#### **Tap the "MAP" icon when done.** 품명 MAP

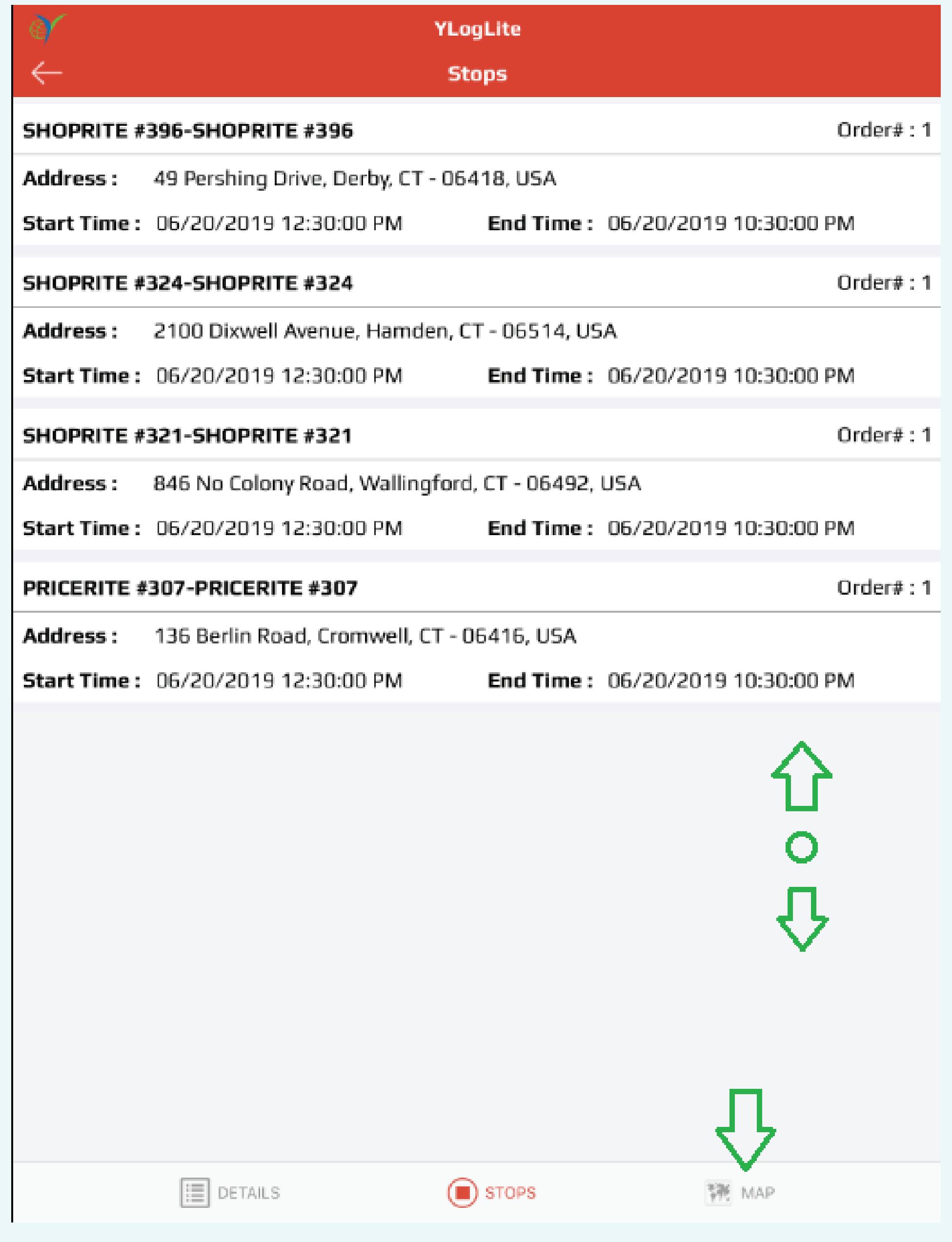

**While still at the Distribution Counter, swipe up and down on the white portion of the Stop Details screen to verify the stops verses the Trip Sheet. If any stops are missing any stops inform the Dispatcher on duty.** 

**This screen will tell you the tractor (vehicle) number you previously entered. Verify verses the Trip Sheet that the correct number was entered.**

 $\bigodot$  stops **Tap on the "STOPS" tab.** YLogLite **Delivery Detail** 506 Department TRANSPORTATION Dispatch# 506 Schedule Start Time 06/20/2019 12:30:00 PM Actual Start Time Vehicle# 22096 GIBBS, ERIC First Driver Device Frequency AD-HOC Status ENTER #Stops 700 PLAZA DRIVE, Newark, DE - 19702-6370, USA (SHOPRITE #590-SHOPRITE Source 700 PLAZA DRIVE, Newark, DE - 19702-6370, USA (SHOPRITE #590-SHOPRITE Destination Scheduled Distance (MILE) **Actual Distance** (MILE) **Schedule Duration** (HH:MI:SS) **Actual Duration** (HH:MI:SS) Scheduled 06/20/2019 10:30:00 PM End Time **ED** DETAILS  $\binom{1}{1}$  stops 等 MAP

**Contract Contract Contract** 

**The route which are in "Enter" status as the Route is entered but not yet started will appear in "Upcoming Tab". If your route does not appear, notify the dispatcher on duty. In the header area, you are told the route number (upper left)** 

#### **Tap the "DETAILS" tab when done.** DETAILS

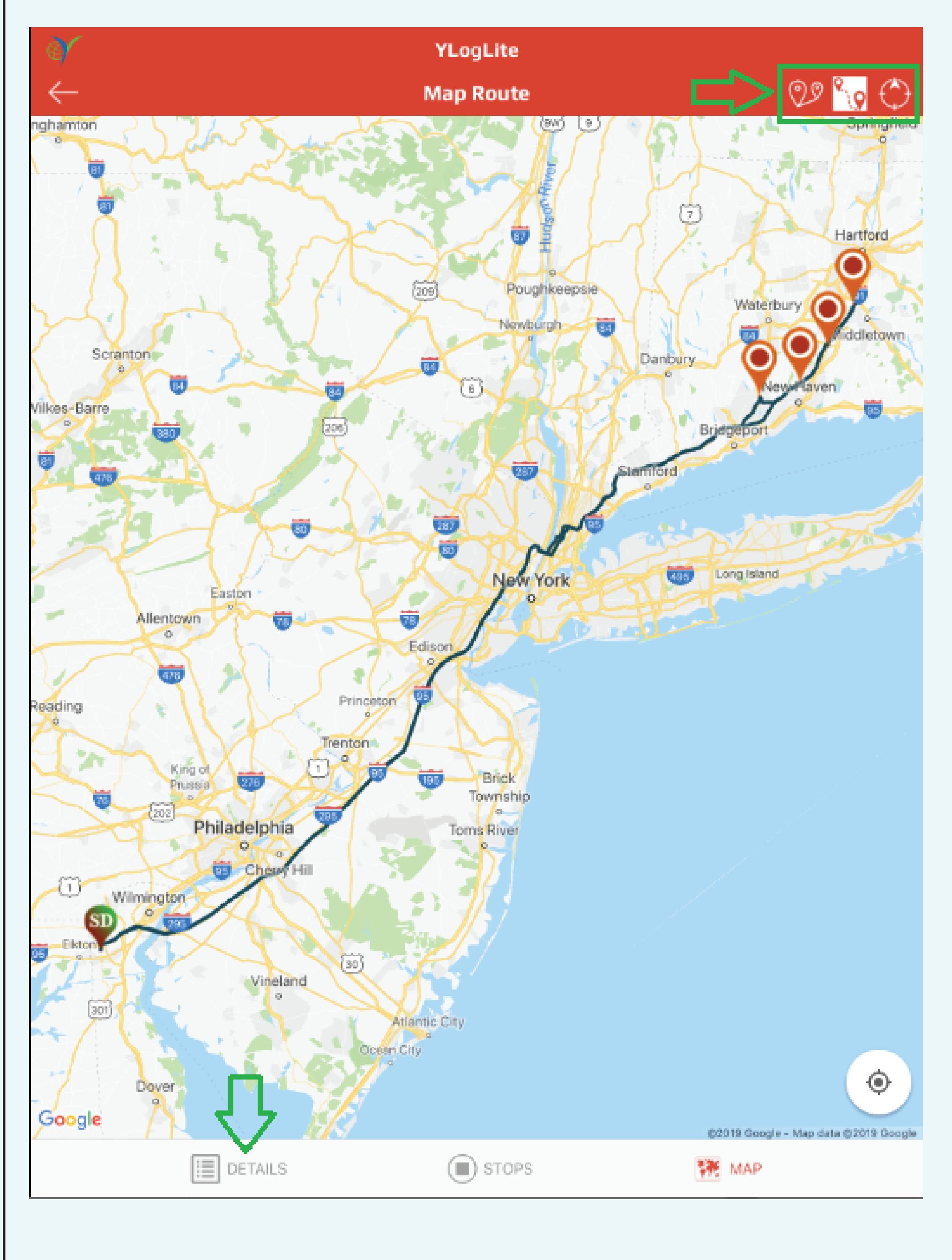

#### **Tap on the route box to continue.**

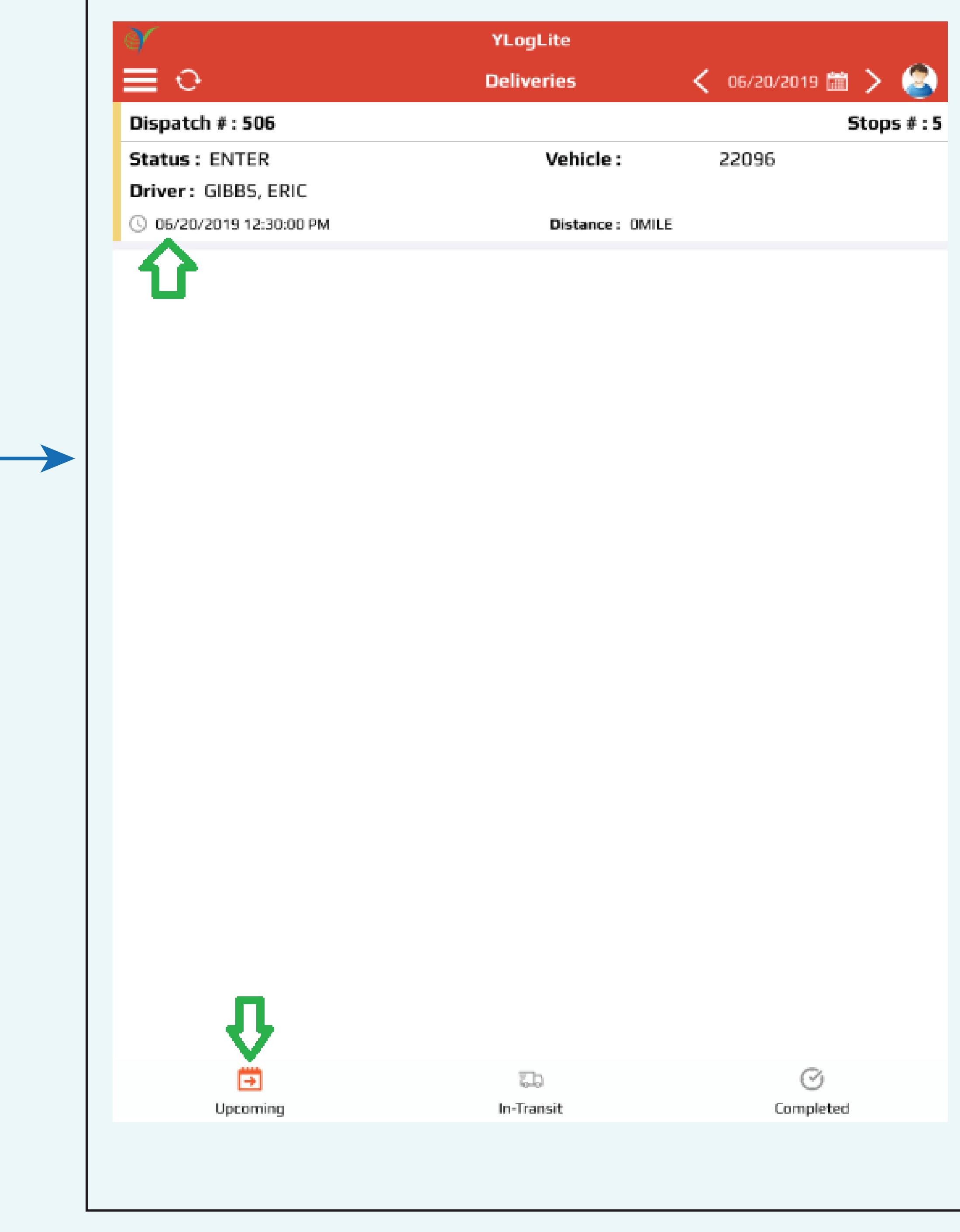

# The "start Dispatch" button now changes to **"Stop Dispatch" button,**

# **Readington Farms** *Updated: 13-March-2020* **<b>***Using the iPads for Delivery Tickets and DOT HOS Updated: 13-March-2020* **<b>***Updated: 13-March-2020*

#### **At the counter, tap on the "Dispatches" icon on the Dashboard screen**

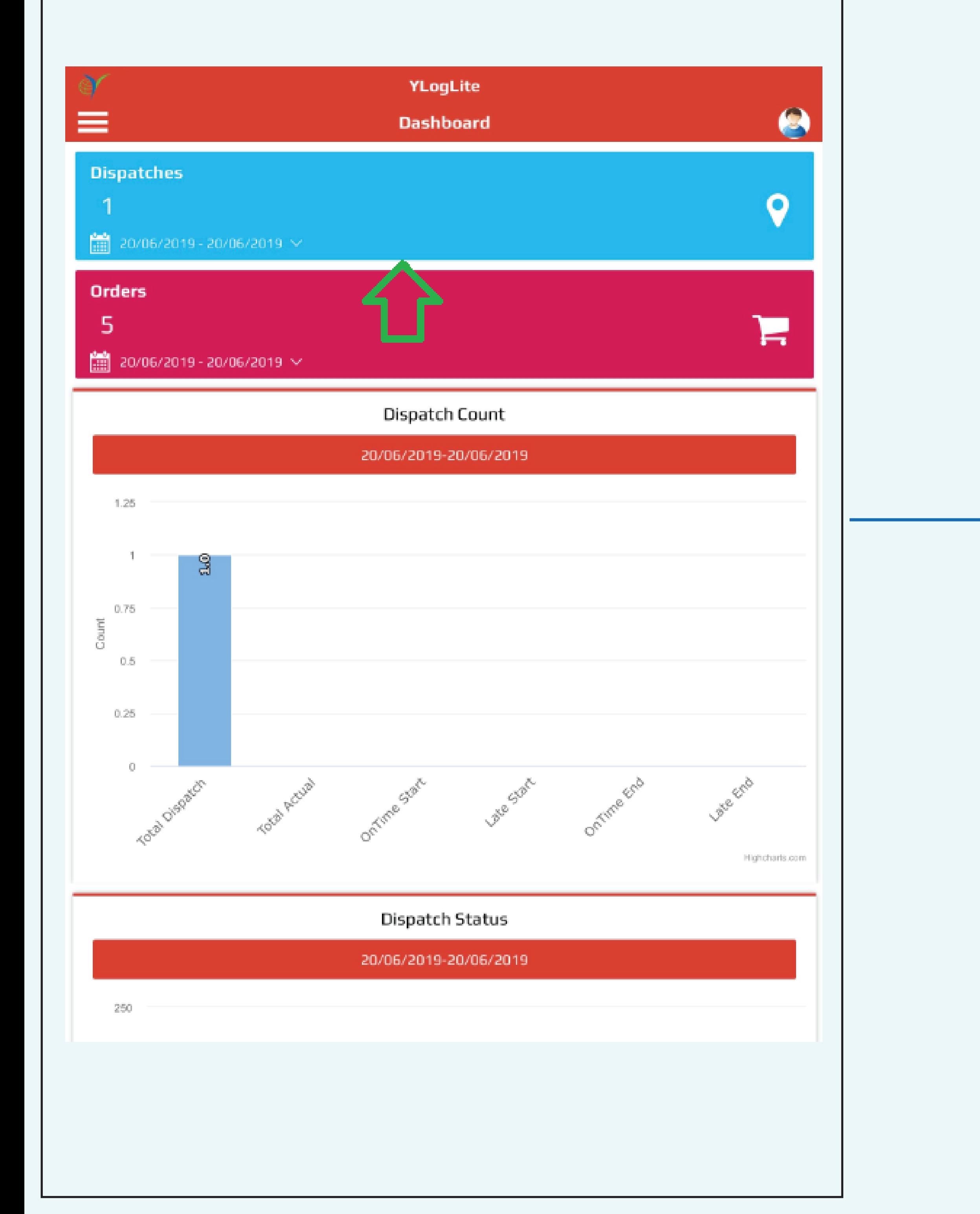

# **A pop-up window will appear, "Do you want to start the dispatch"? If your route and stops are correct, tap, "OK". Once you tap "OK", no**

If the Accepted Quantity is different, tap on the  $|$ Accepted Quantity field and type in the correct  $|$  amount. In this example, we are changing it to 0  $|$ delivered. Click the "Select" area next to the quantity when complete.

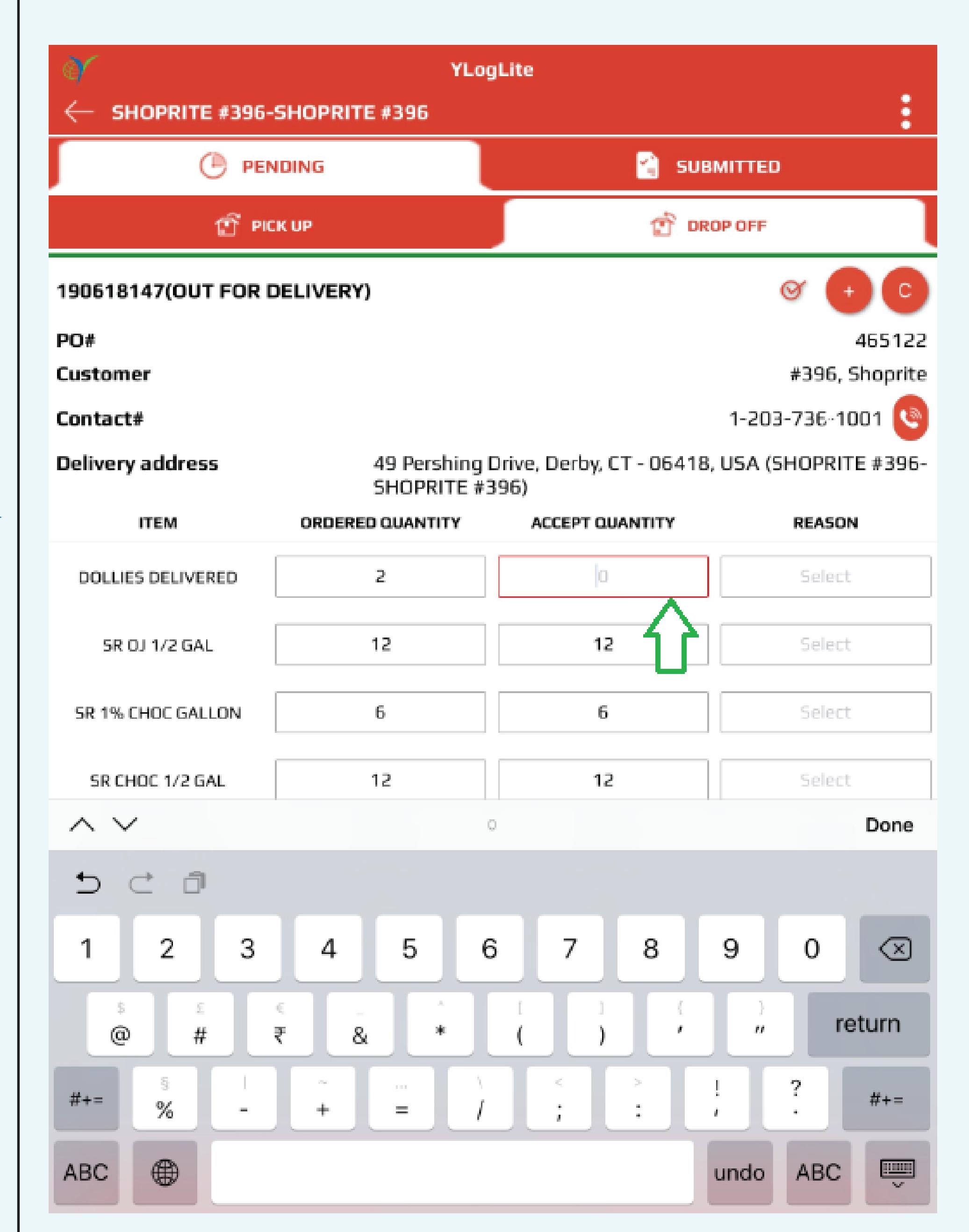

Note: "Damaged Product", "Leaker" and "Not on Truck" reasons are only given when the quantity is more then a full case. Stores are already given a % credit already to cover incidents,

**stops can be added or removed from the route.** 

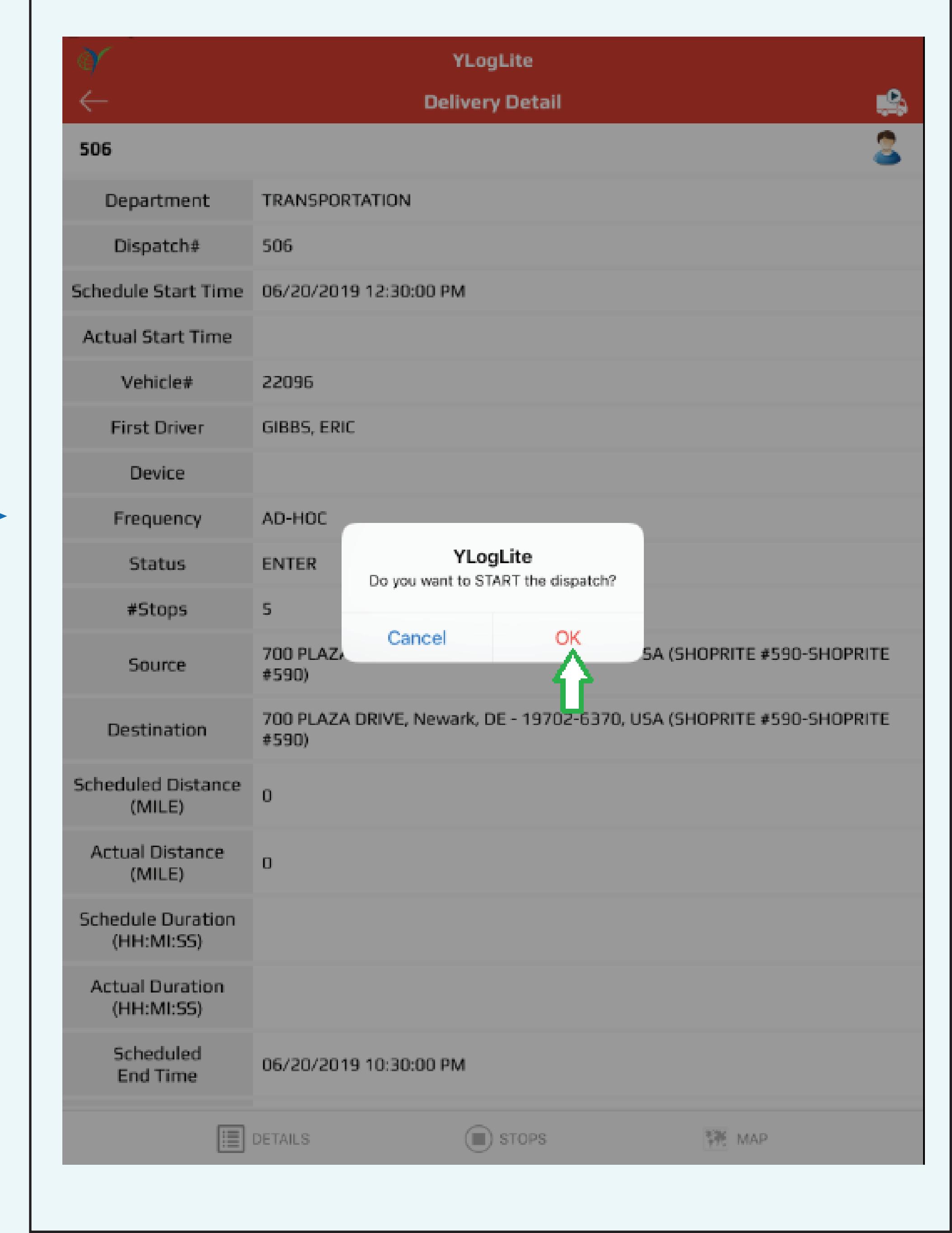

**The Route is now moved in "In-Transit" tab and the status has changed to "Started",the route with "Start" or "In-Transit" status will appear in "In-Transit" tab. Tap on the Route box to continue.**

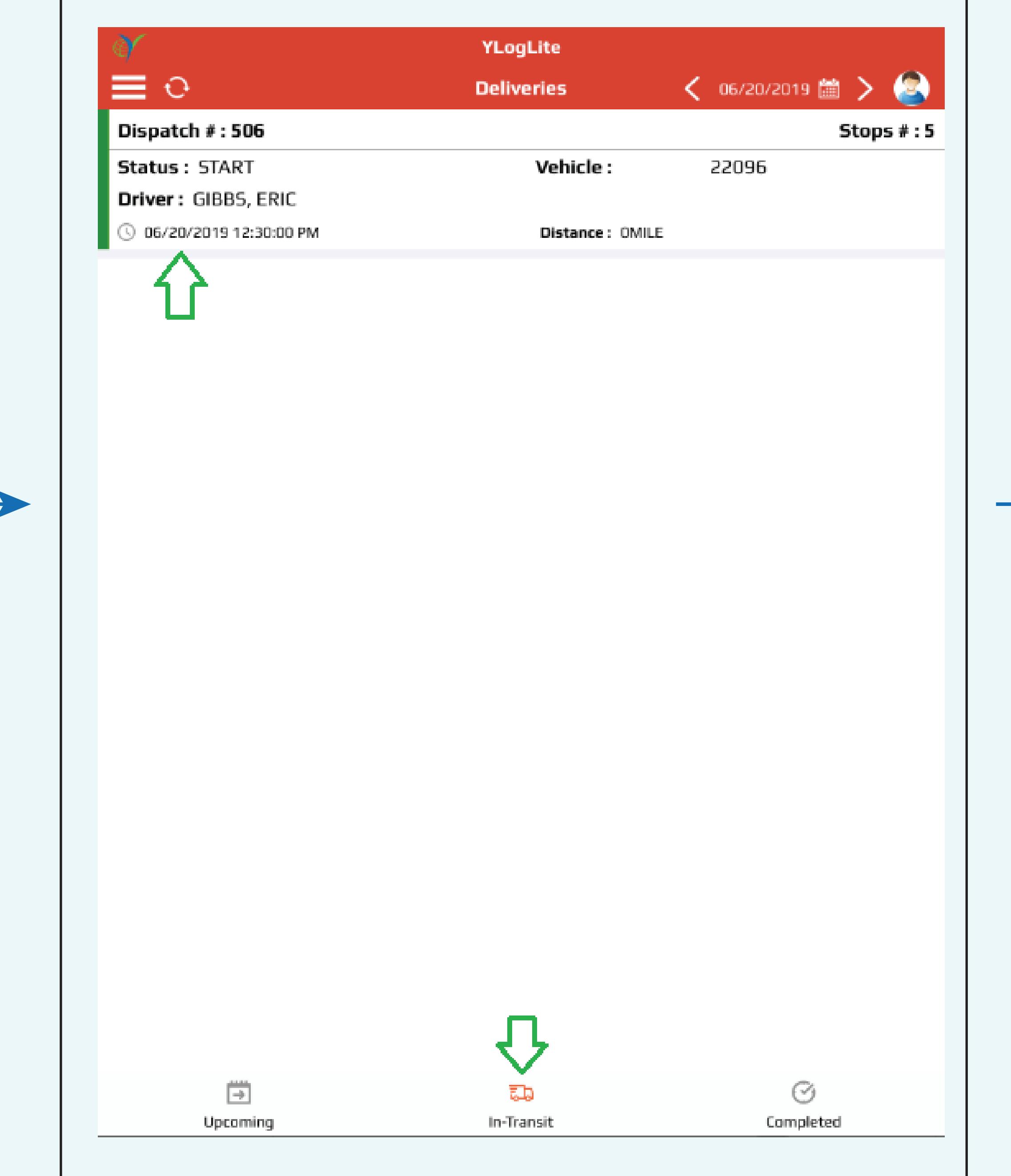

# Tap on the "STOPS" tab. **O** STOPS

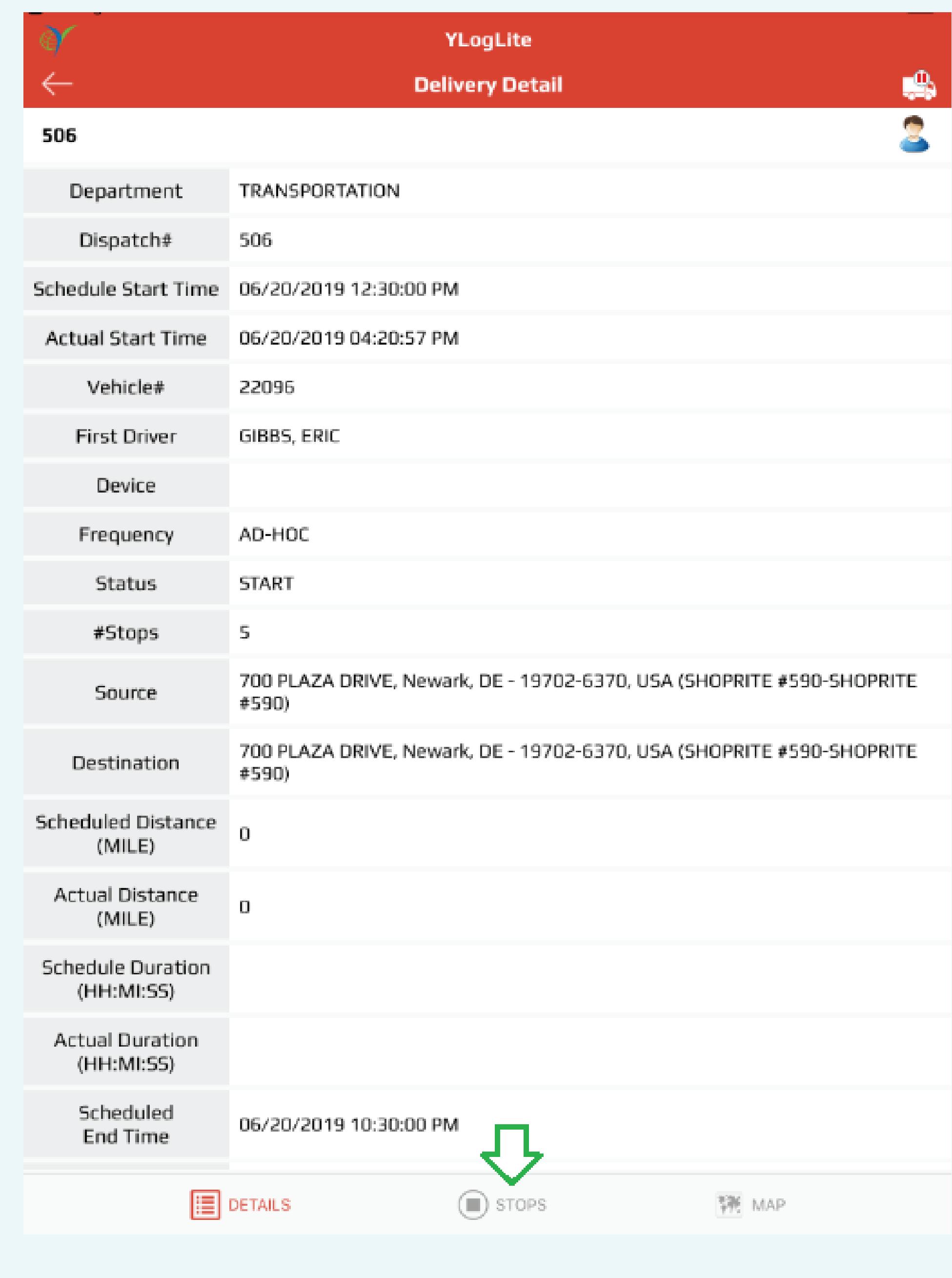

**This screen shows your current location, 1st icon to navigate your route through Google map, 2nd icon is to draw path between source, destination and stops, 3rd icon is for controlling default refresh of the map.**

# **Tap the "Start Dispatch" icon.**

 $\bullet$ 

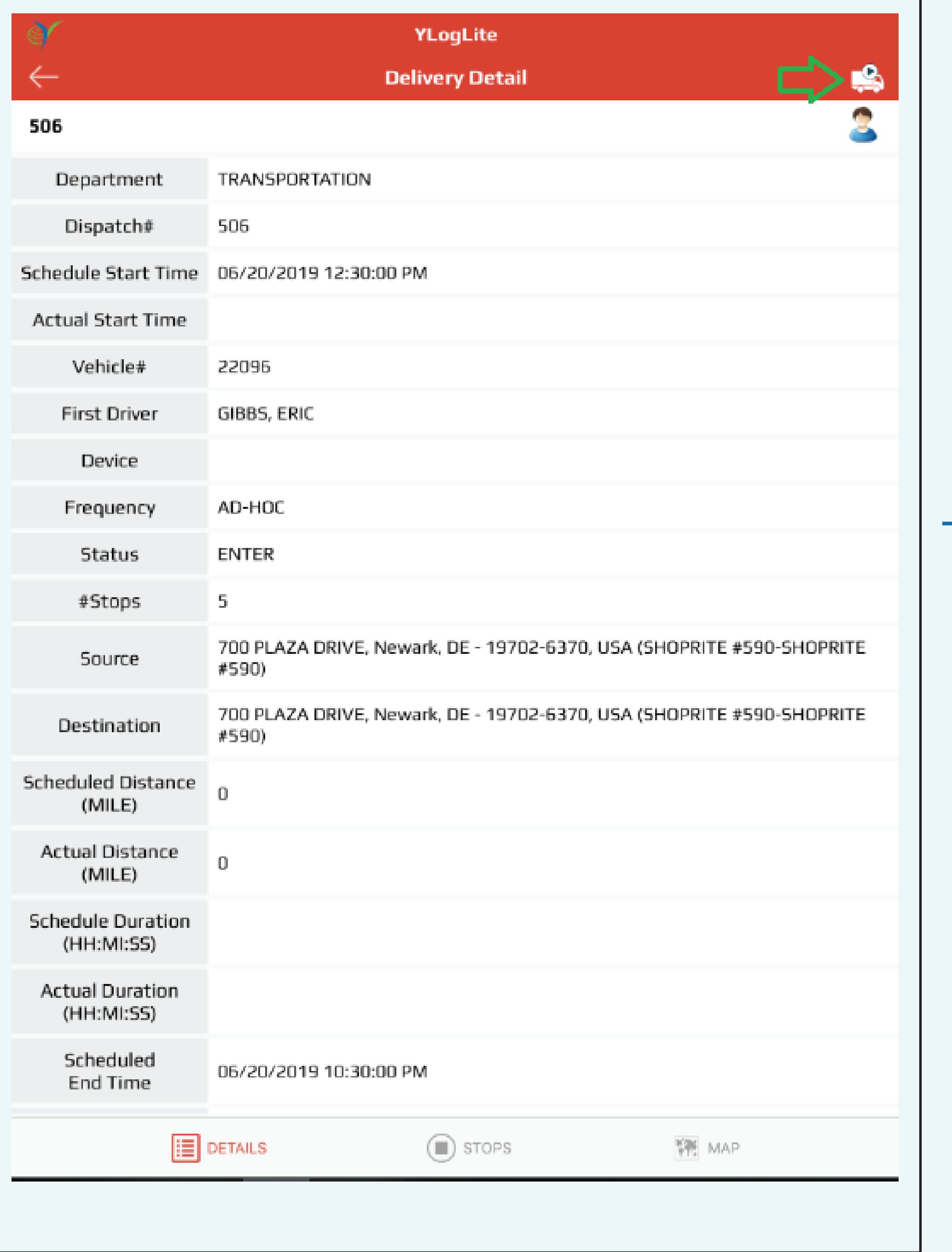

**Click the "Back" icon to Display the Route.**

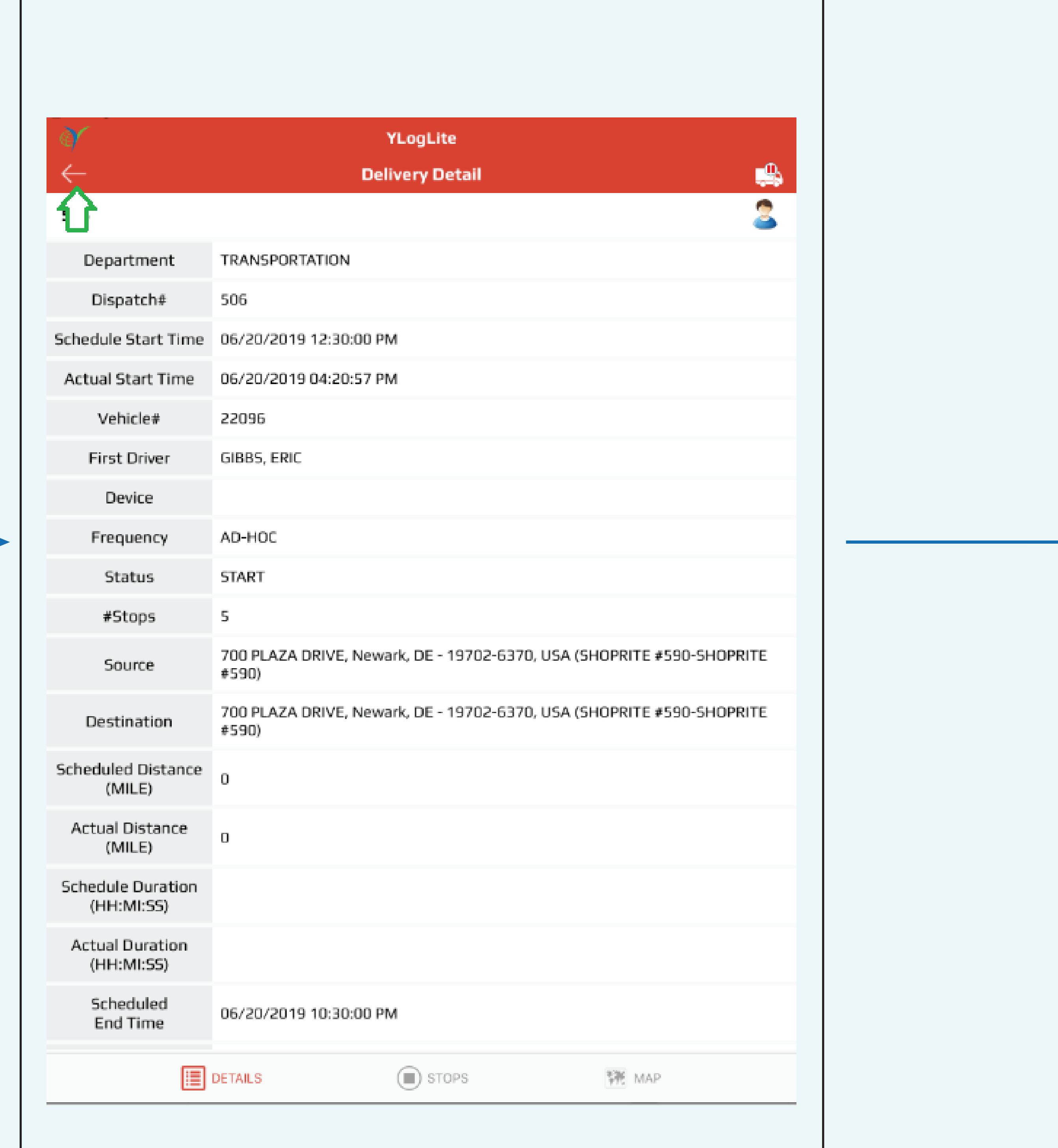

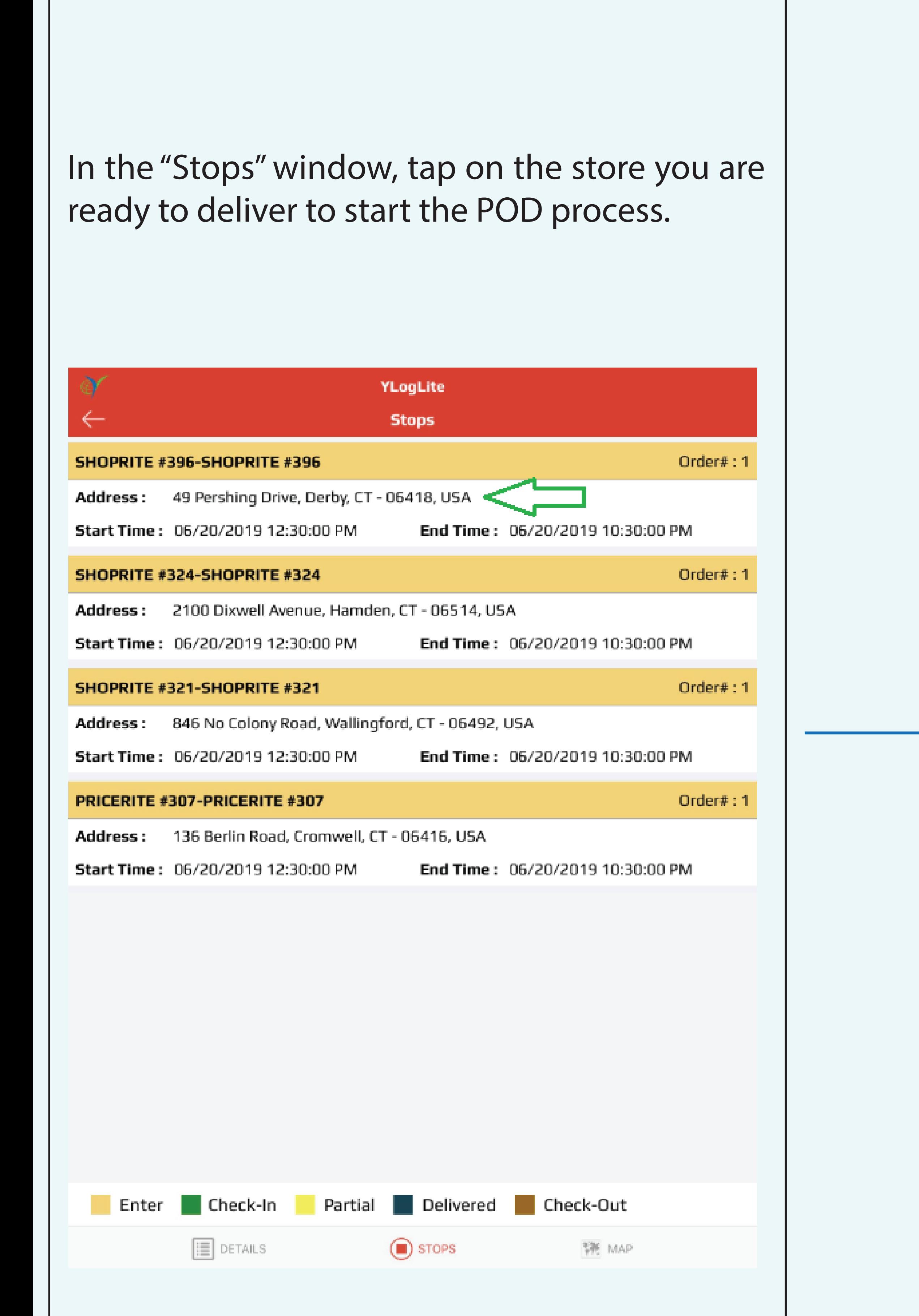

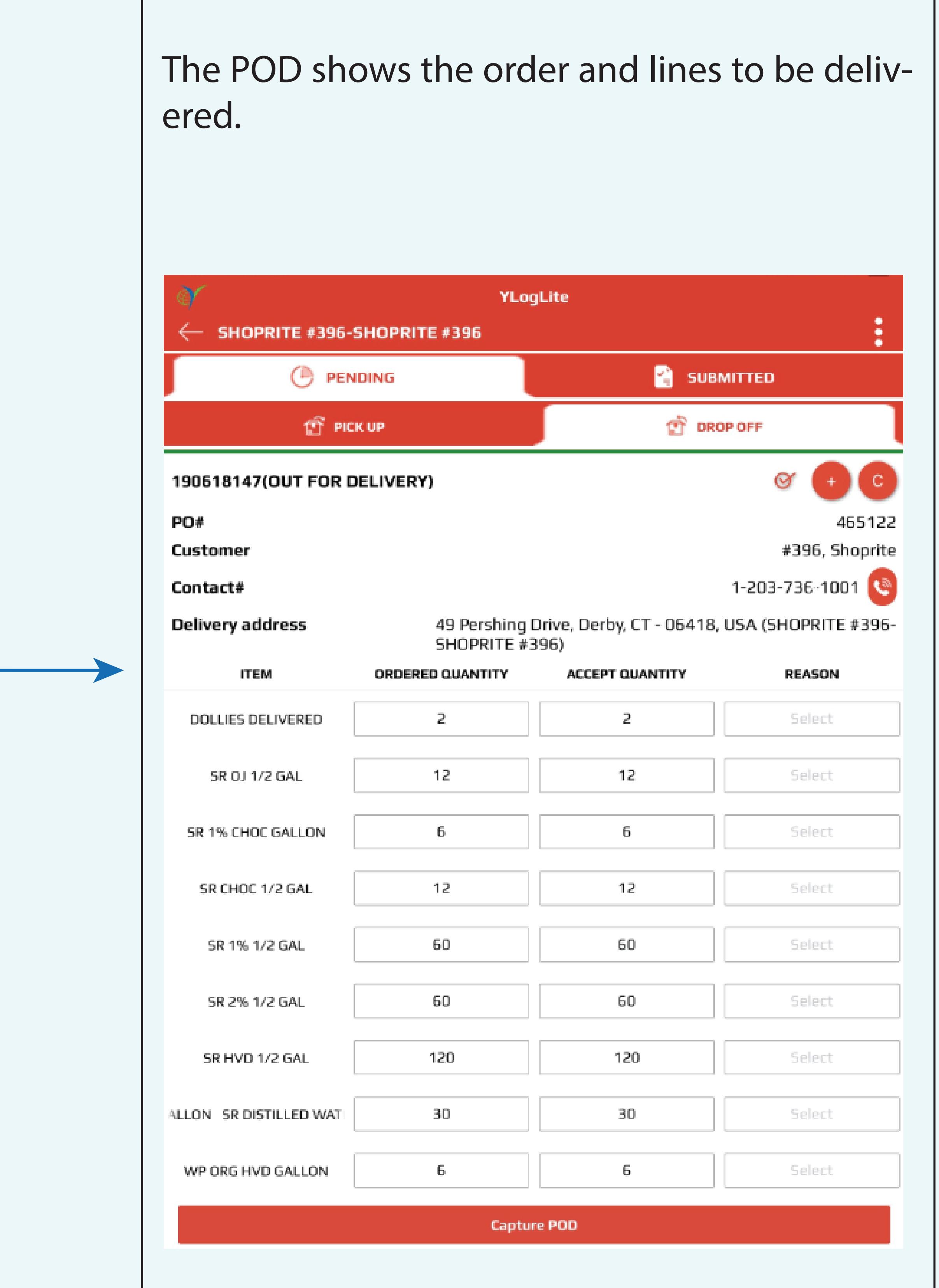

#### Tap on the reason for the Adjustment.

#### Click on "Done" when complete.

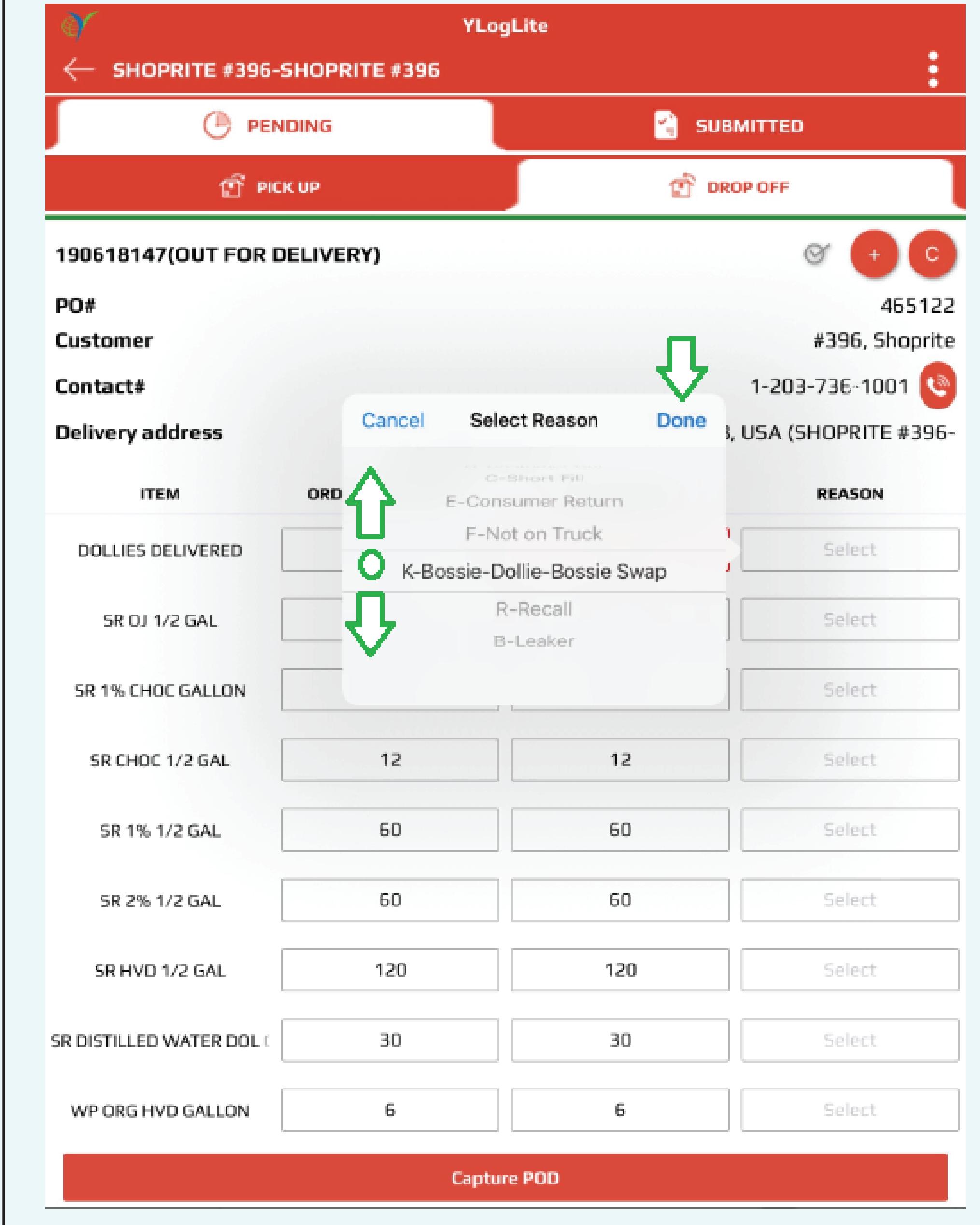

# In this example, we selected "Bossie-Dol-| lie-Bossie Swap", which is a conversion.

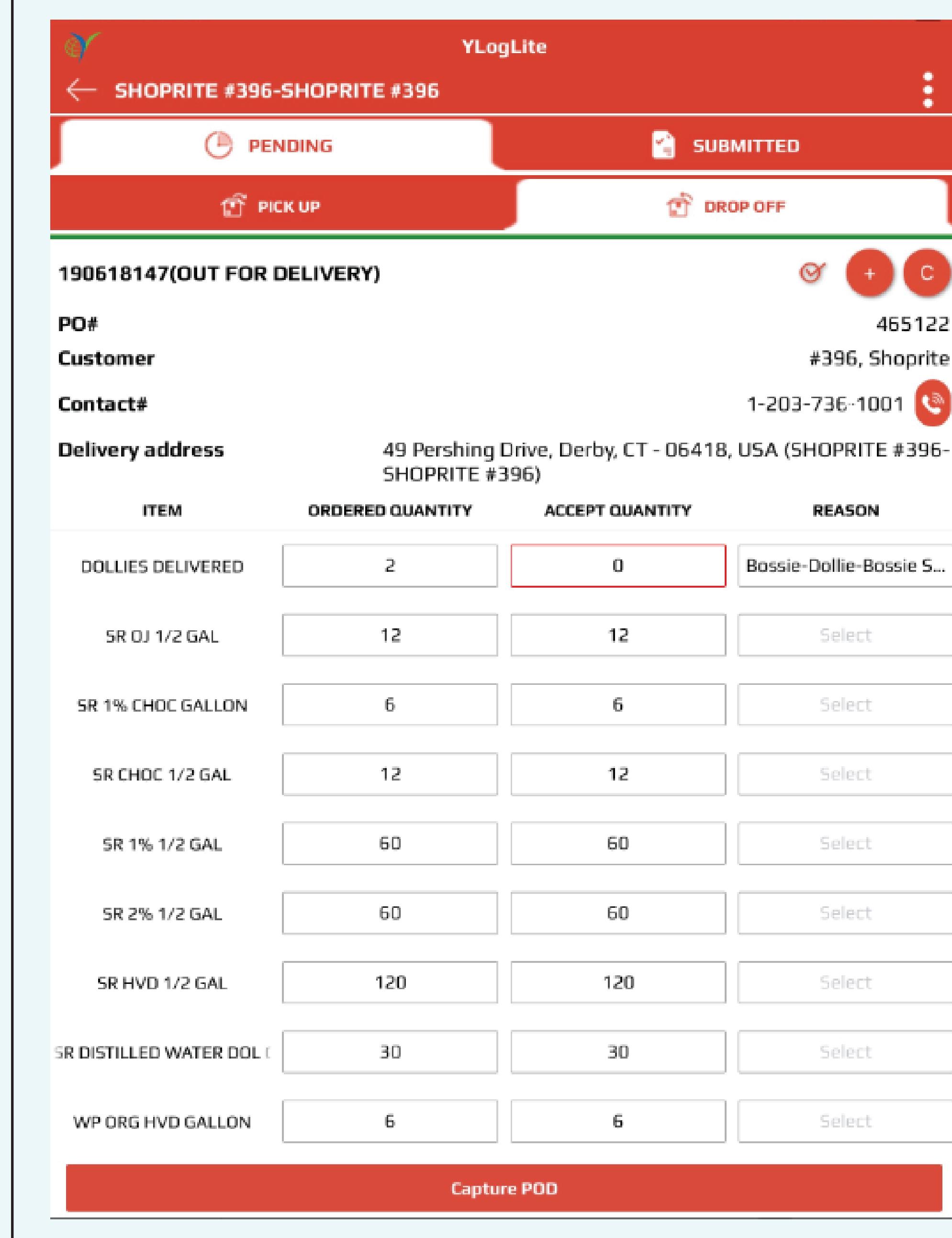

Select the item you are adding. Bossy and Dolly products have the same UPC code, select the appropriate one. In this case, we are adding Bossy product. (If you make a mistake, you can | go back and edit the quantities to ensure they are correct.

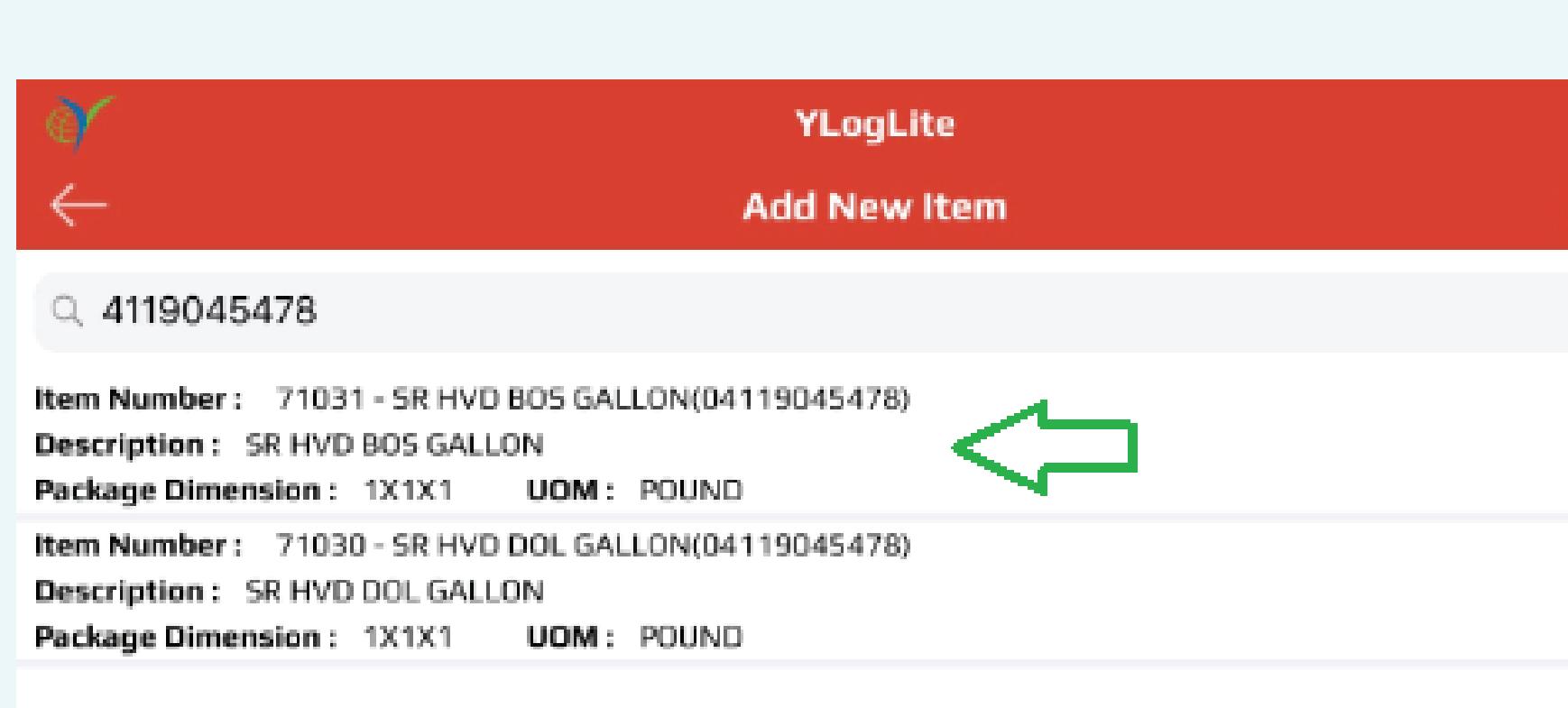

 $\bullet$ 

 $\mathcal{L}_{\mathcal{A}}$  and  $\mathcal{L}_{\mathcal{A}}$  are the set of the set of the set of the set of the  $\mathcal{L}_{\mathcal{A}}$ 

The newly added item appears at the bottom of  $|$ the POD (Ticket).

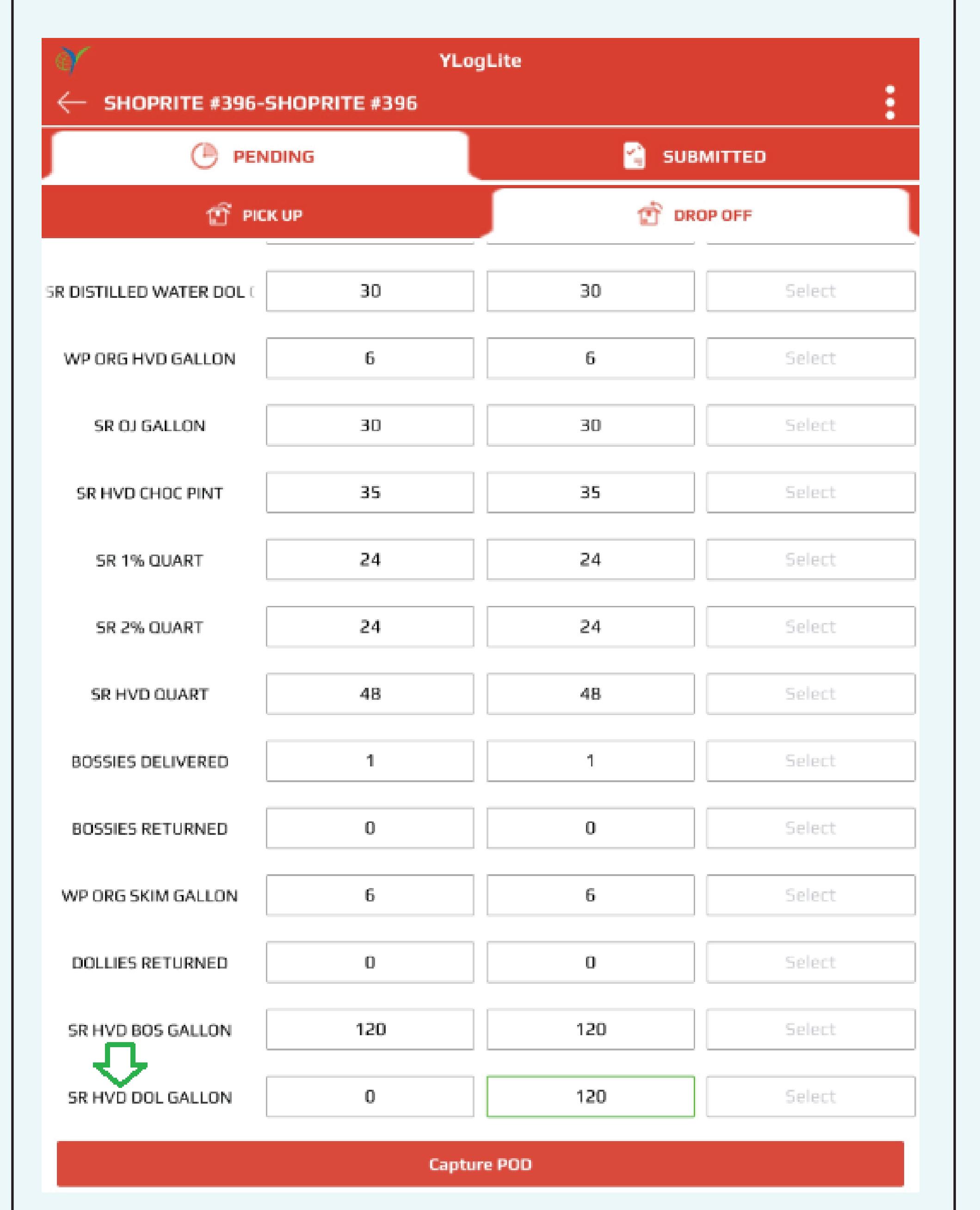

## | Tap on the Accepted Quantity fields for Bossy | | and Dolly returns. Enter the quantities returned.

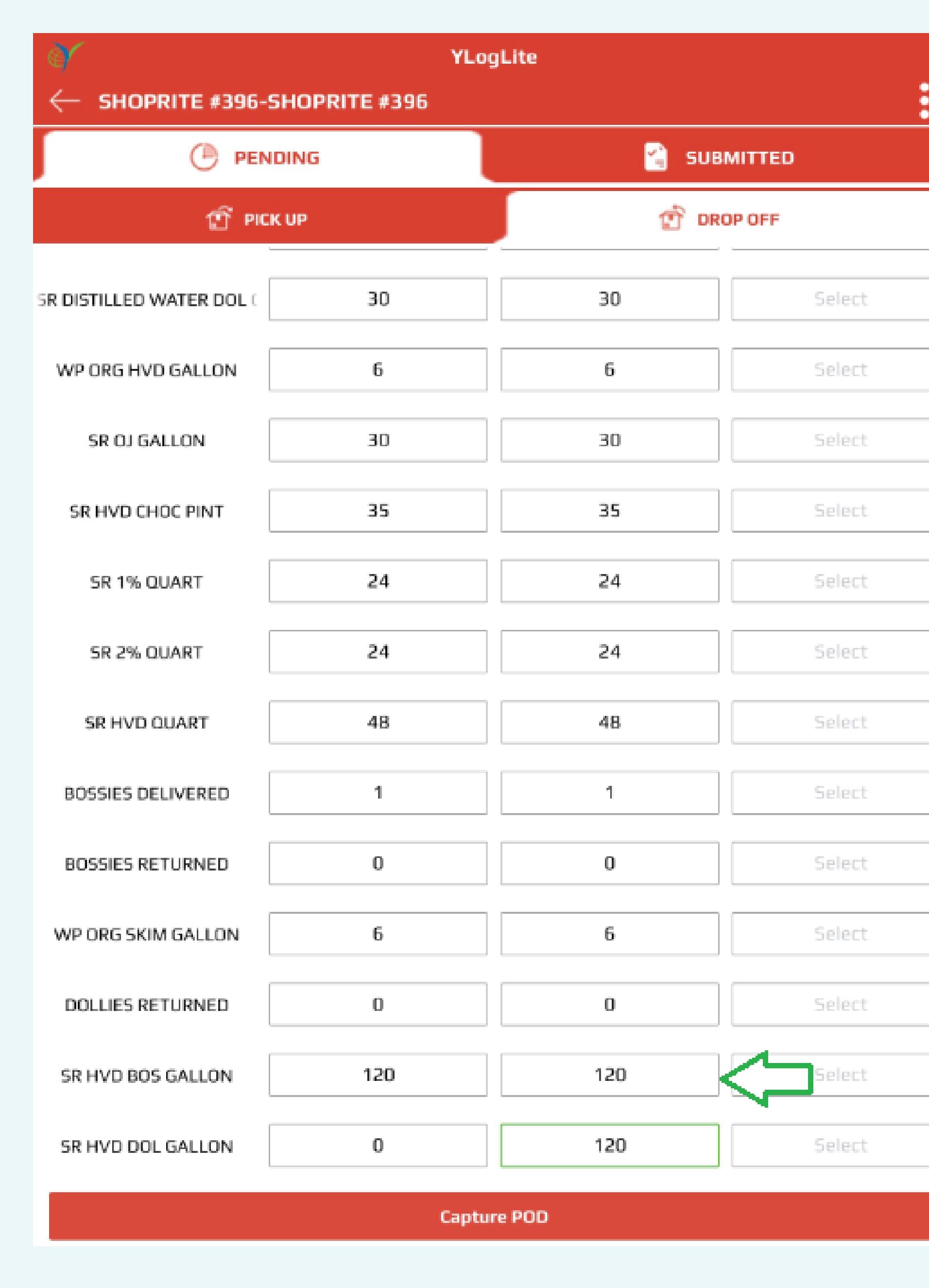

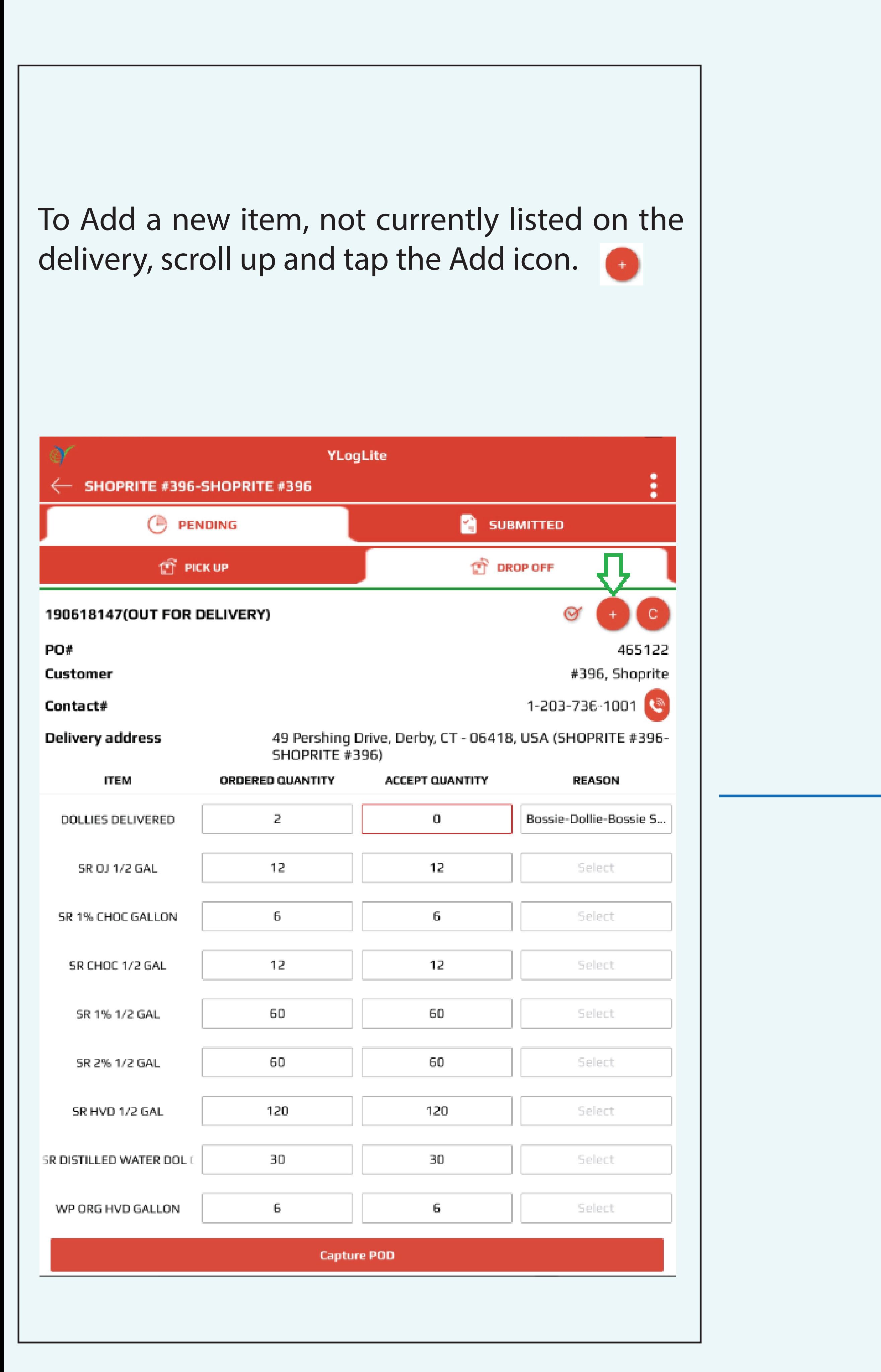

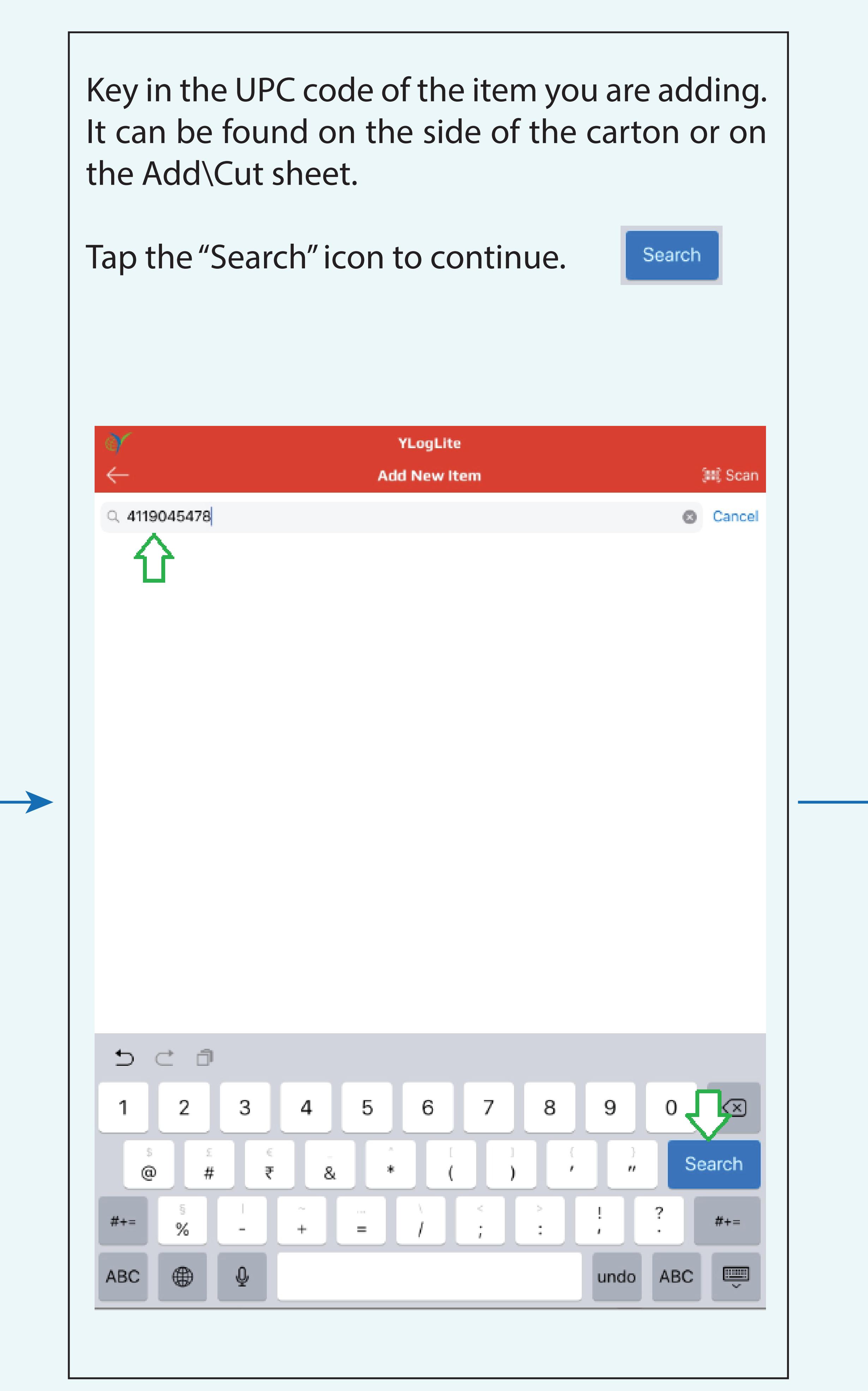

# When prompted, "Do you really want to stop Dispatch"? Select OK.

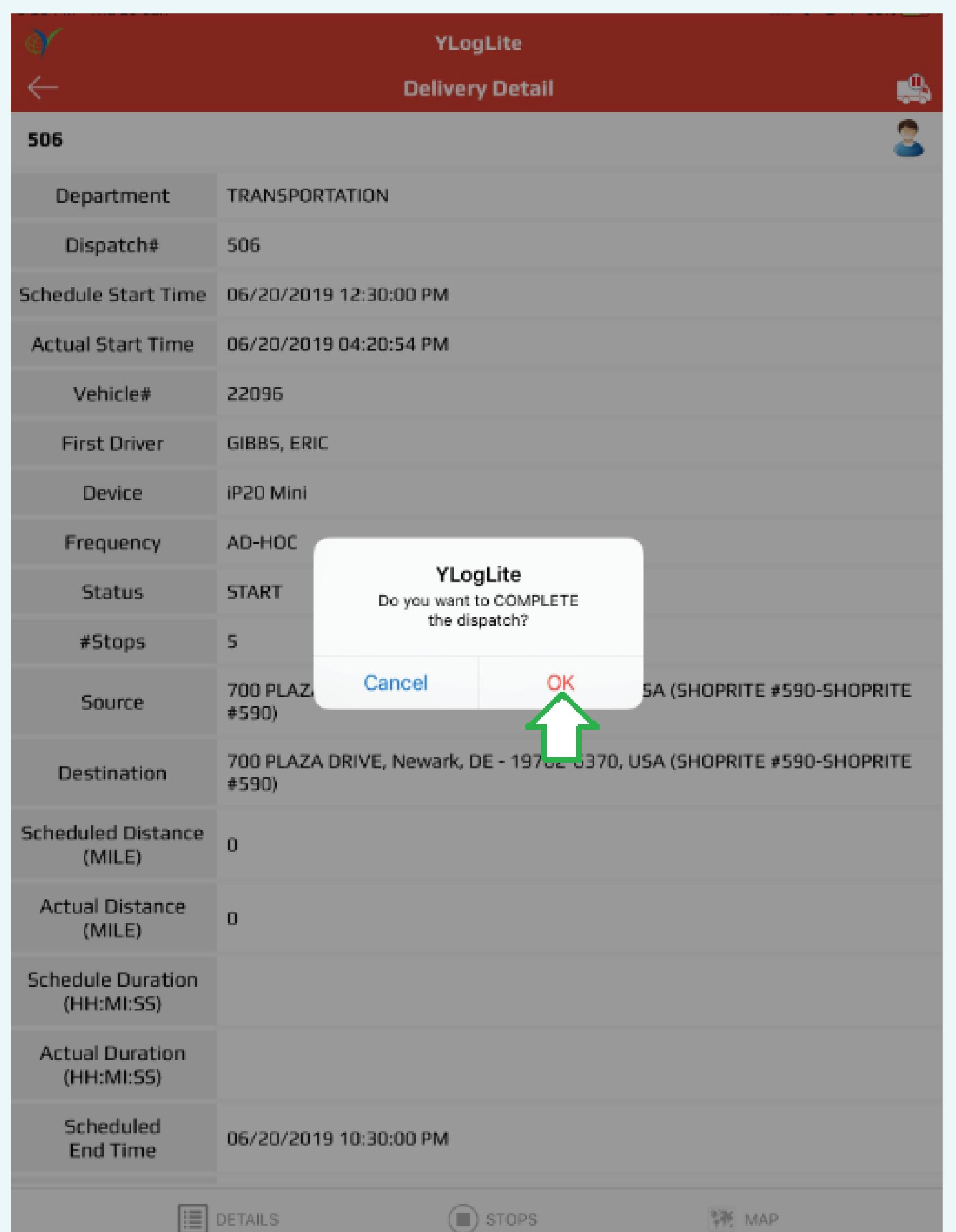

When the delivery is complete, tap on the comment field and type in the name of the person who is signing the POD.

Next, Tap on radio button of "Physical POD Image" option - an option will appear to upload image of the bill/receipt etc. , click on it and camera will open, capture the image.

Next, click the "Signature" field, a pop-up will appear allowing that person to sign with their finger or stylist. STAY IN THE BOX. Click the "SUBMIT" button after the signature

#### Header will change to "Cyprus" color for each delivered store, Repeat for each store on the route. When the route is complete, tap the "Stop Dispatch" icon.

a series and the control of the control of the control of the control of the control of the control of the control of the control of the control of the control of the control of the control of the control of the control of

#### YLogLite Stops SHOPRITE #396-SHOPRITE #396 Order#: Address: 49 Pershing Drive, Derby, CT - 06418, USA **Start Time: 06/20/2019 12:30:00 PM End Time: 06/20/2019 10:30:00 PM** SHOPRITE #324-SHOPRITE #324 Order#: 1 Address: 2100 Dixwell Avenue, Hamden, CT - 06514, USA **Start Time:** 06/20/2019 12:30:00 PM **End Time:** 06/20/2019 10:30:00 PM Order#:  $1$ **SHOPRITE #321-SHOPRITE #321** Address: 846 No Colony Road, Wallingford, CT - 06492, USA **Start Time: 06/20/2019 12:30:00 PM End Time: 06/20/2019 10:30:00 PM PRICERITE #307-PRICERITE #307** Order#:  $1$ Address: 136 Berlin Road, Cromwell, CT - 06416, USA **Start Time:** 06/20/2019 12:30:00 PM **End Time:** 06/20/2019 10:30:00 PM

**STATE OF A STATE OF A STRAIT** AND CONTINUES.

#### Enter Check-In Partial Delivered Check-Out  $\boxed{\equiv}$  DETAILS  $\boxed{\parallel}$  STOPS  $\frac{1}{2}$  MAP

**Contract Contract Contract Contract** 

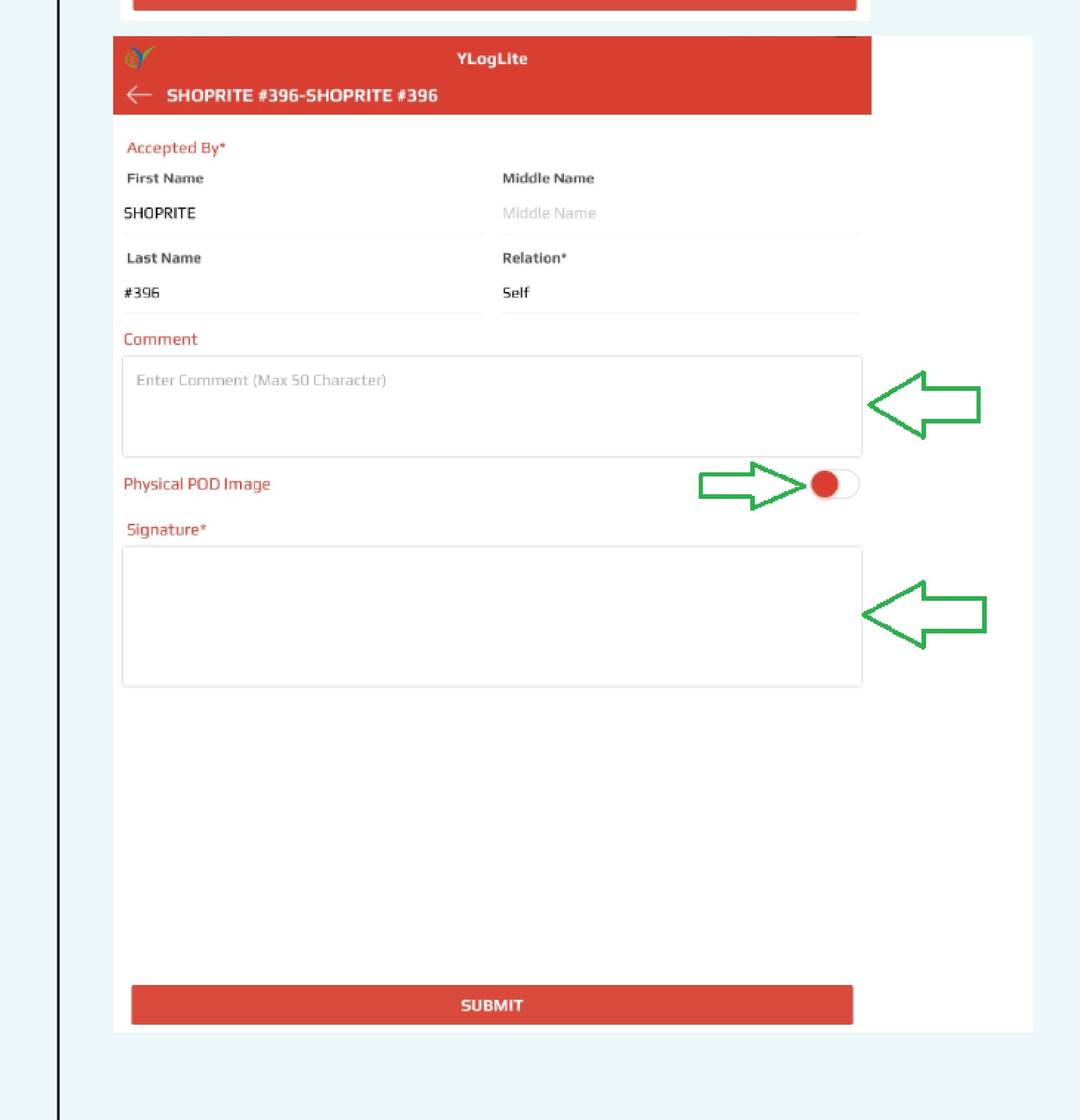

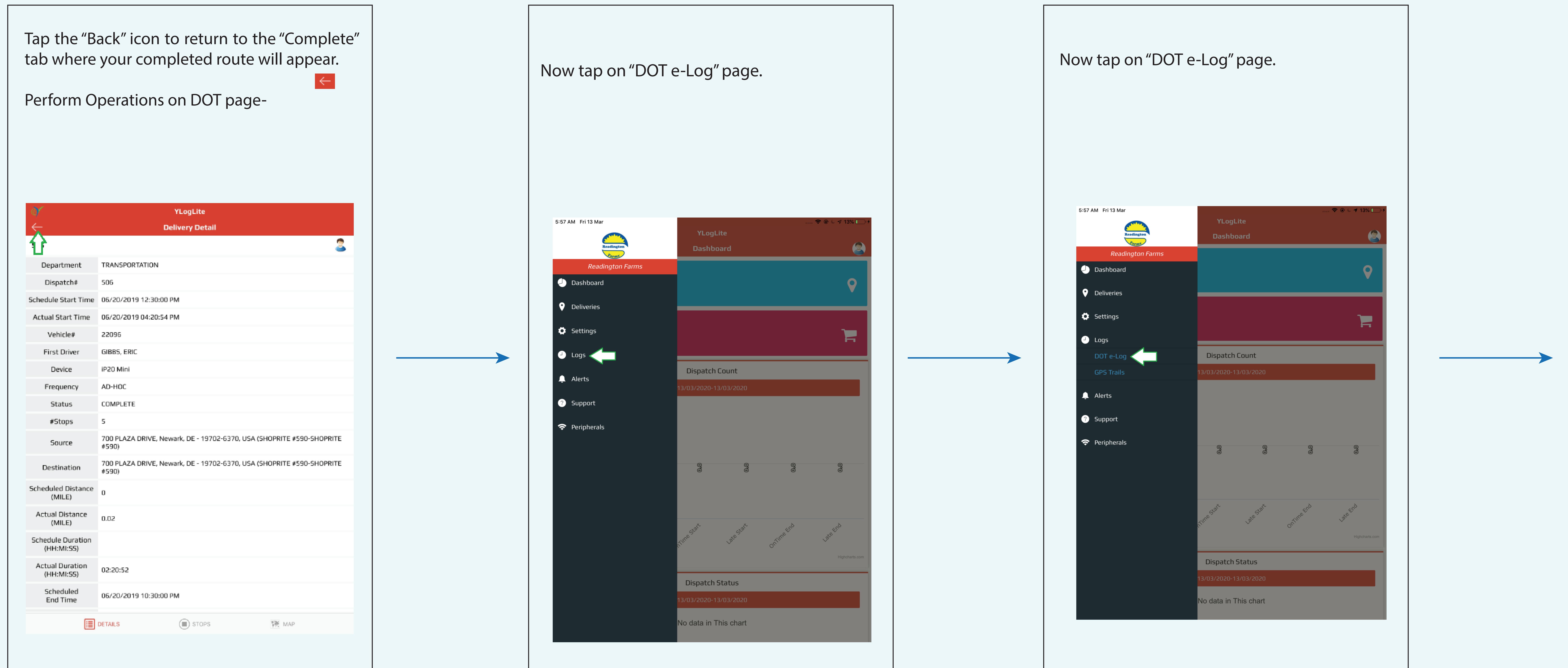

# Edited DOT's approval- **Click on "Reject" button to reject the edited log**, a window will appear.

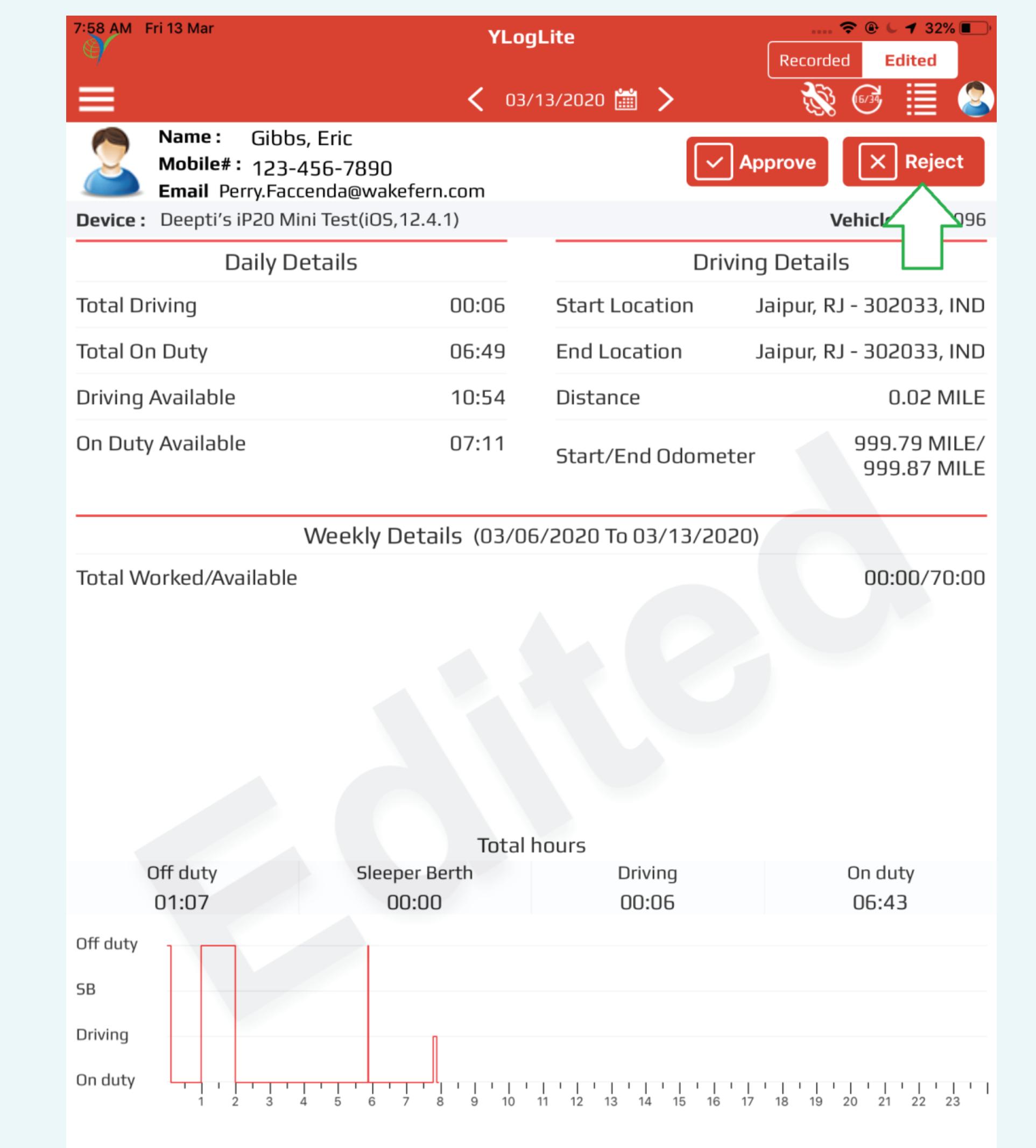

### Click the select field to enter a reason, use reason "Bossie-Dollie-Bossie Swap", Click on "Capture POD" button when complete.

Capture POD

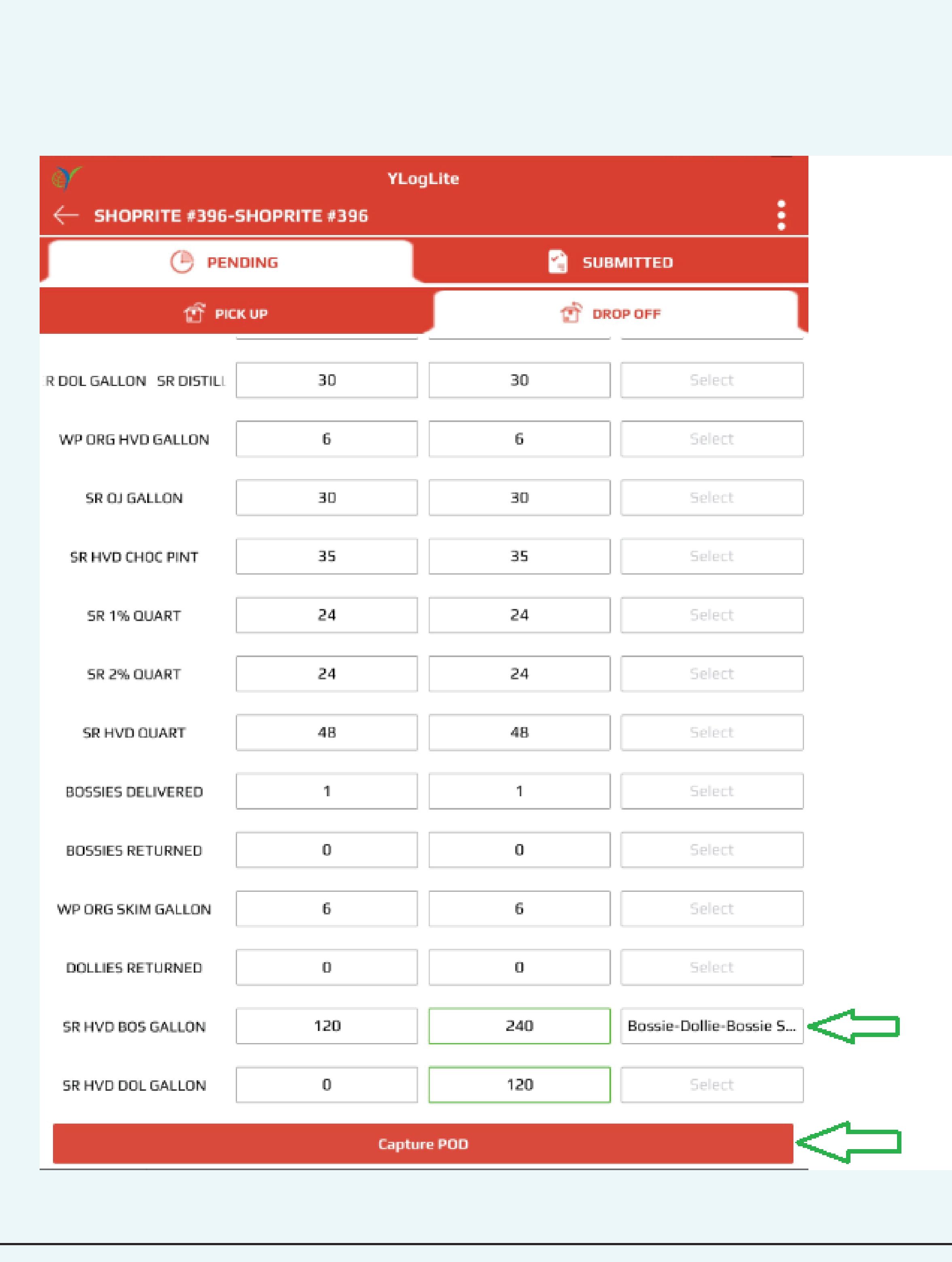

![](_page_1_Picture_547.jpeg)

OT can be changed automatically and manually-:hange-

umn are present in the page file Value"-> "Time Defaults"

Off Duty-Itomatically change to off duty from the time set in this column

On Duty-Itomatically change to on duty er the time set in this column

In Dutyatomatically change to on duty er the time set in this column

hange- Click on the state tab ge to.

For example we are changing DOT state from on duty to driving in this process so click on

![](_page_1_Figure_20.jpeg)

![](_page_1_Picture_548.jpeg)

![](_page_1_Figure_22.jpeg)

Edited DOT's approval-

![](_page_1_Picture_549.jpeg)

![](_page_1_Figure_25.jpeg)

![](_page_1_Picture_26.jpeg)

![](_page_1_Figure_27.jpeg)

![](_page_1_Picture_550.jpeg)

# Click on the grid icon to see the edited record.  $\parallel$  Record with "Pencil" icon is the edited record

![](_page_1_Picture_551.jpeg)

![](_page_1_Figure_32.jpeg)

![](_page_1_Figure_33.jpeg)

Now state of DOT is changed to "Driving"

![](_page_1_Picture_552.jpeg)

# Enter the comment in the textbox and submit and that record will be rejected.

![](_page_1_Picture_553.jpeg)